#### **Спецификация регистратора**

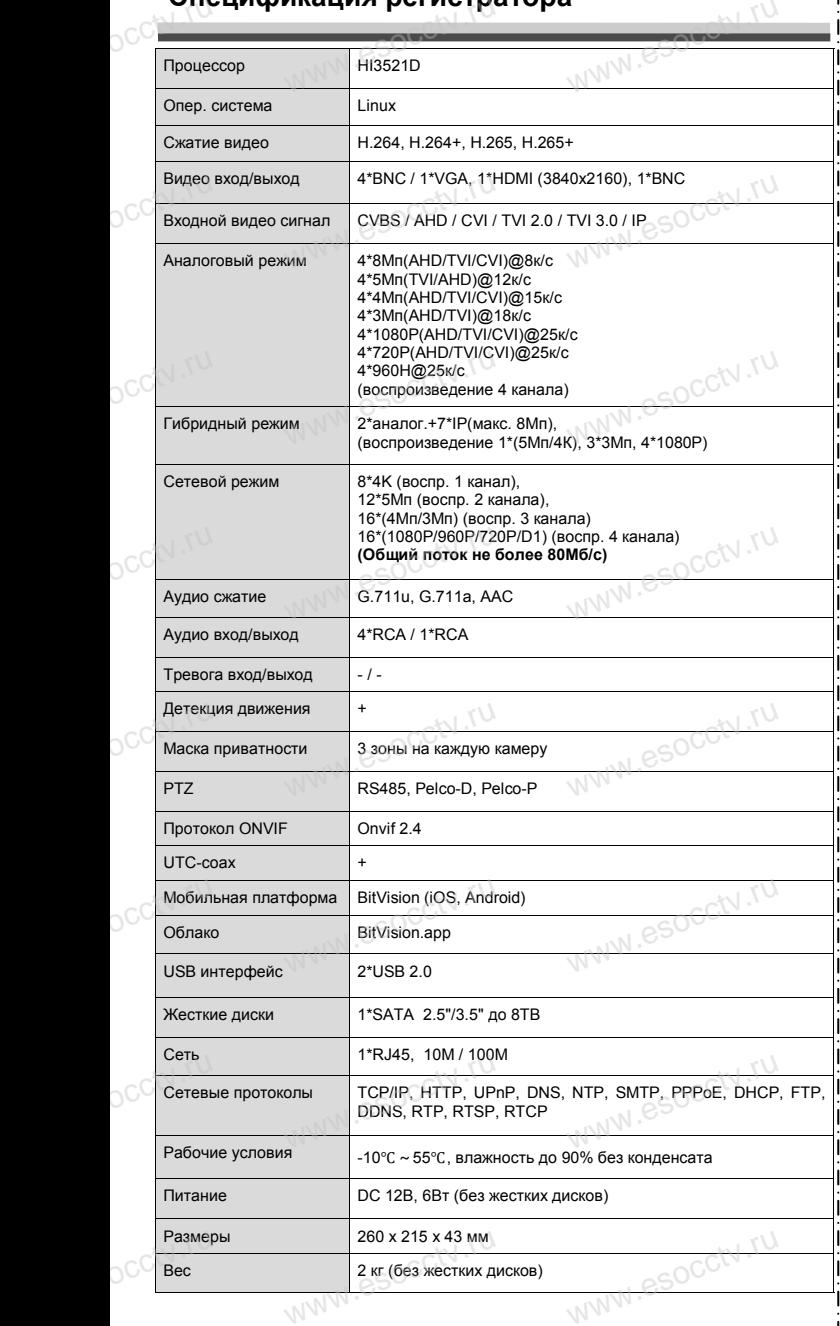

nanal esocctv.ru

ww.esocctv.ru

#### **Комплектация**

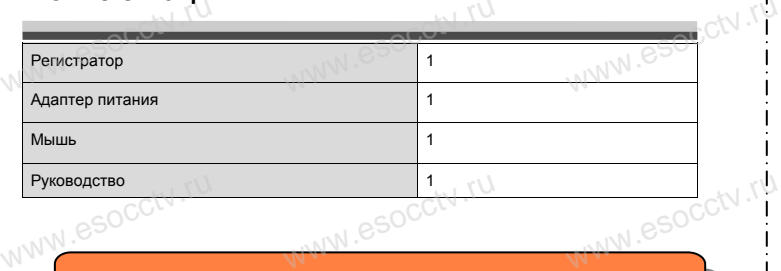

 $w_{\rm av}$  and  $r_{\rm av}$ 

www.esocctv.ru

www.esocctv.rp

www.espcctv.ru

www.esocctv.ru

*Рекомендуем Вам воспользоваться нашим оборудованием, прошедшим проверку на совместимость: - IP и AHD камеры;*

- *- кабельная продукция;*
- 
- *- приемопередатчики;* - *ir- и АПР камеры,<br>- кабельная продукция;*<br>- *приемопередатчики;*<br>- *жесткие диски от 116 до 8Тб;* - IP и AND к<br>- кабельная<br>- жесткие с - жесткие с
	- *- сетевое оборудование;*
	- *- аксессуары.*

*Опытные менеджеры помогут подобрать комплект*  для построения надежной системы видеонаблюдения.<br>*для построения надежной системы видеонаблюдения.* www.esocctv.ru

# www.esocctv.ru<br>**Гарантийные обязательства:**

*Гарантийный срок эксплуатации устройства составляет 36 месяцев со дня отгрузки со склада производителя, но не более 60 месяцев после даты производства (см. на*  но не оолее о*и месяцев после оаты произвов*<br>наклейке непосредственно на устройстве).<br>Данная гарантия не распространяется 1<br>плект поставки. А именно, срок гаранти *Данная гарантия не распространяется на весь ком*но не оолее ои месяцев после оаты произвооства (см. на<br>наклейке непосредственно на устройстве).<br>Данная гарантия не распространяется на весь ком-<br>плект поставки. А именно, срок гарантийных обяза-

*плект поставки. А именно, срок гарантийных обязательств на блок питания составляет 12 месяцев, на кулер (установлен не на всех моделях) - 12 месяцев.* 

WWW.esocctv.ru

### *Внимание:*

www.espectv.ru

www.esocctv.ru

*Не пытайтесь разбирать регистратор. Если регистратор неисправен, пожалуйста, обращайтесь к регио*нальному торговому представителю или в технический<br>
сервис нашей компании. Внутри регистратора допуска-<br>ется лишь установить / заменить жесткий диск и за*сервис нашей компании. Внутри регистратора допускается лишь установить / заменить жесткий диск и заменить батарейку CR2032 (при этом сбросятся все настройки).*  $\alpha$  donycka- $\alpha$  donycka- $\alpha$  donycka- $\alpha$  duck u sa-

www.esocctv.ru

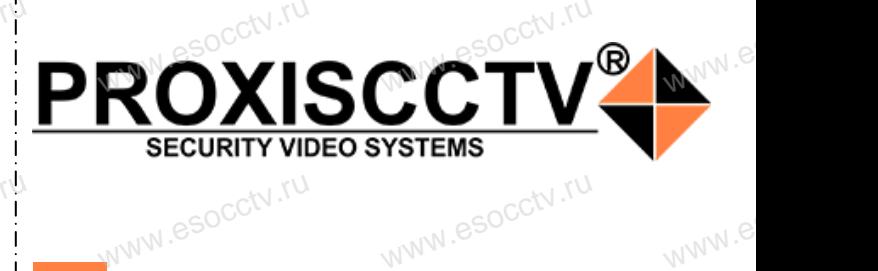

**Гибридный 4-х канальный**  видеорегистратор WWW.esocctv**BNA** 

www.e

ww.es

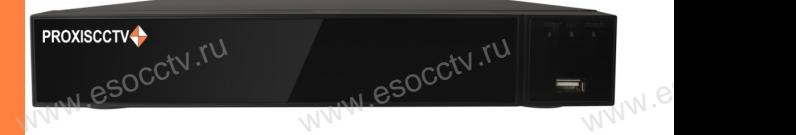

# **PX-XVR-C4K1(BV)**<br>
Enaronapum Bac за использование нашей продук

Благодарим Вас за использование нашей продукции. Пожалуйста, прочитайте это краткое руководство перед началом использования устройства. Более подробные инструкции и программы находятся на прилагаемом диске, а также выкладываются на сайте esocctv.ru.<br>
© Оборудование должно быть установлено в  $uww \in$ omoww.e

◆ Оборудование должно быть установлено в хорошо вентилируемом помещении на некотором расстоянии от земли для отвода тепла. Не закрывайте вентиляционные отверстия во избежание перегрева устройства.

◆ Оборудование должно эксплуатироваться в горизон-• Оборудование должно эксплуатироваться в горизон-<br>тальном положении и не следует подвергать его воздей-<br>ствию чрезмерной вибрации.<br>• Данное оборудование не является влагозащищенным. ствию чрезмерной вибрации. зон-<br>дей-<br><sub>ibli</sub>w.<sup>rv.ru</sup>

◆ Данное оборудование не является влагозащищенным. Следите, чтобы оно оставалось сухим во избежание короткого замыкания, пожара и поражения электрическим током.

◆ Для надежной и долгосрочной работы, пожалуйста, выберите жесткий диск, рекомендованный производителем, который подходит для регистратора, приобретайте его у авторизованного продавца, чтобы гарантировать его качество. • для надежной и долгосрочной работы, по<br>выберите жесткий диск, рекомендованный при пем, который подходит для регистратора, при ста,<br>ите-<br>айте<br>, ero N

◆ Корпус устройства не обладает высокой прочностью, пожалуйста, не ставьте на него тяжелые предметы.

www.esocctv.ru

# **Внешний вид**

**КНОПИ**<br>Кнопки, интерфейс и оформление предназначены<br>www.esoc.rue creative www.esoc.rue creative **только для справки и могут отличаться от реального устройства. 1.Передняя панель.**  $\frac{1}{\sqrt{N}}$  occ $\frac{1}{N}$ . The

1 2 3 **WEREAD TO PROXE** PROXISCCTV www.esocc

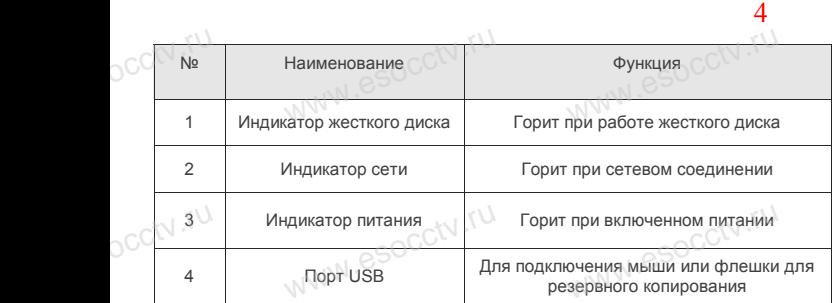

### **2. Задняя панель.**

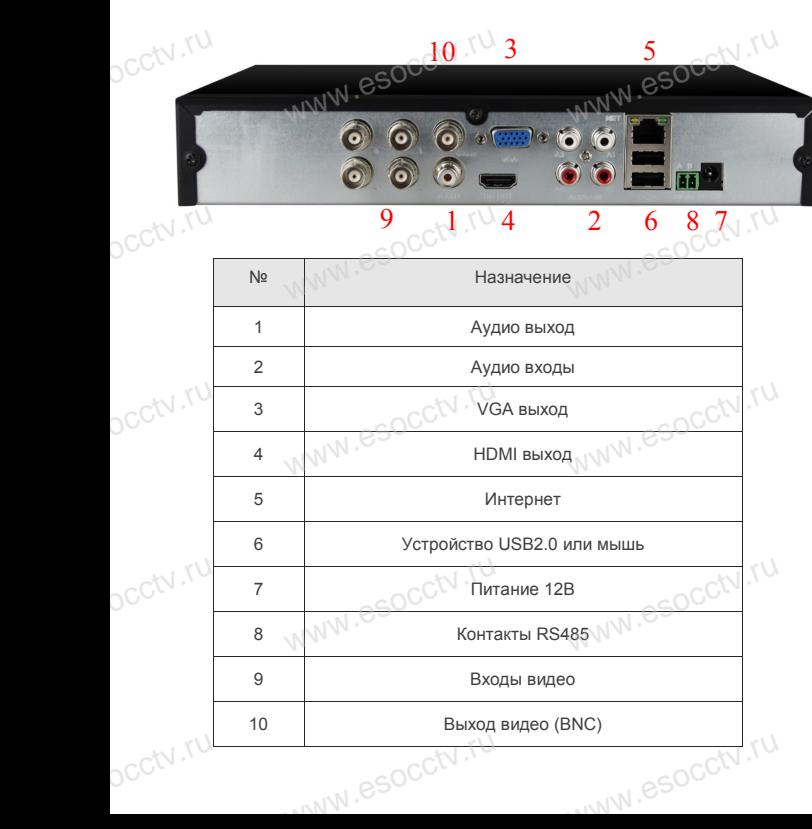

# **Установка жесткого диска**

 $W_{AB}$ 

y CTAHUBKA MECTKUTU ДИСКА<br>
Кнопки, интерфейс и оформление предназначены только для справки и могут<br>
миничаться от реального устройства отличаться от реального устройства.

1. Открутите 4 винта снизу 2. Совместите резьбовые отверстия на жестком корпуса.

диске с отверстиями на нижней крышке корпуса.

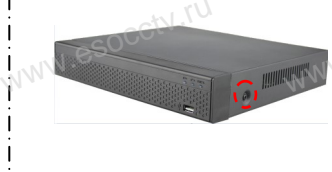

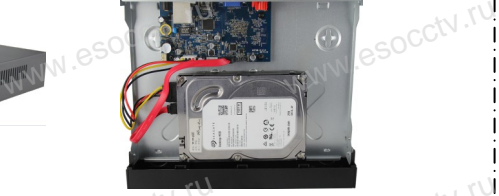

 $w_{\rm av}$  and  $w_{\rm av}$ 

3. Переверните устройство и www.esocctv.ru привинтите жесткий диск. 4. Присоедините кабели к жесткому диску.

5. Верните крышку на место и закрепите ее винтами.  $\frac{60}{\frac{60}{\frac{32}{2}}}}$ wecto *w*<br>a wecto *w*<br>Esocciv

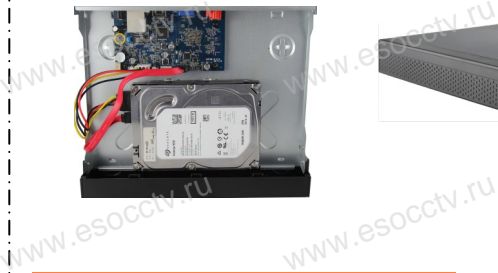

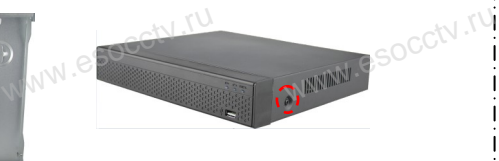

www.esoc

#### Поддержка жестких дисков форм фактора 2,5" и 3,5".

#### **3. Локальный вход.**

После запуска, щелкните правой кнопкой мыши, появится меню входа. Введите в соответствующие поля имя пользователя и пароль. По умолчанию, имя и пароль - admin и 12345. Учетная запись администратора имеет наивысший приоритет. 3. Локальный вход.<br>
| После запуска, щелкните правой кнопкой мыши, появится меню входа.<br>| Введите в соответствующие поля имя пользователя и пароль.

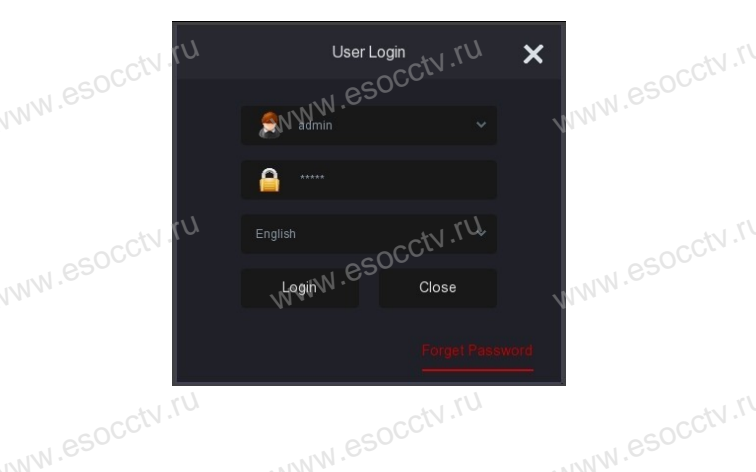

## **Вход через web интерфейс**

если плагины не загрузились автоматически, вам нужно настроить IE следующим образом: Сервис -> Свойства обозревателя -> Безопасность -> Надежные узлы -> добавьте IP вашего регистратора -> Надежные узлы -> проставьте разрешение всему блоку настроек ActiveX и нажмите кнопку ОК. ww.e

Введите IP-адрес регистратора в адресной строке браузера. После<br>успешного подключения, появится поле ввода имени и пароля. Имя<br>и пароль по умолчанию – admin и 12345. успешного подключения, появится поле ввода имени и пароля. Имя и пароль по умолчанию – admin и 12345. е<br><sup>1Я</sup><br>www.e

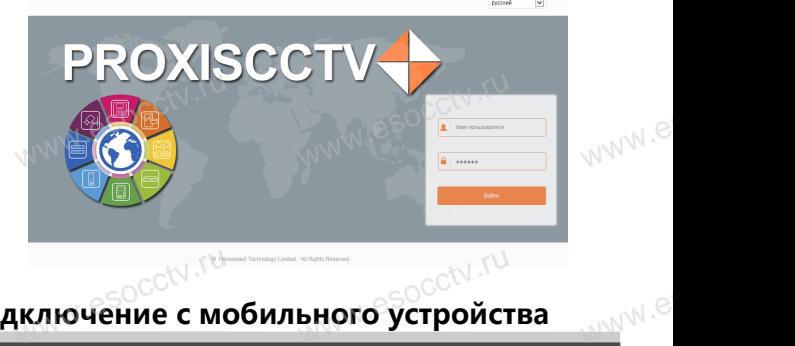

# Подключение с мобильного устройства<br><sup>Подключение</sup> с мобильного устройства

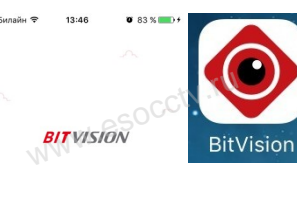

□ Введите имя поль

Регистраци

**1. Установка программы мобильного мониторинга** В GoogleMarket (для Android) или в AppStore (для iOS) найдите приложение «BitVision», скачайте и установите его. В GoogleMarket (для *Р*<br>AppStore (для iOS) на<br>жение «BitVision», ска<br>новите его. или в<br>рило-<br>уста-<br>\\/\\/\\<sup>\</sup>.

#### **2. Добавление устройства**

Войдите в главное меню (человечек слева ввер-Войдите в главное меню (человечек слева ввер-<br>ху), нажмите Устройства -> плюс слева внизу -><br>Доб.устройства -> SN добавить.<br>Можно напрямую сканировать QR-код, чтобы<br>полключить устройство или вручную ввести его Доб.устройства -> SN добавить. Можно напрямую сканировать QR-код, чтобы подключить устройство или вручную ввести его серийный номер (справа вверху). We are the property of the MOV and the MOV and the MOV and MOV and MOV and MOV and MOV and MOV and MOV and MOV<br>MOV and MOV and MOV and MOV and MOV and MOV and MOV and MOV and MOV and MOV and MOV and MOV and MOV and MOV and ввер-<br>изу -><br>чтобы

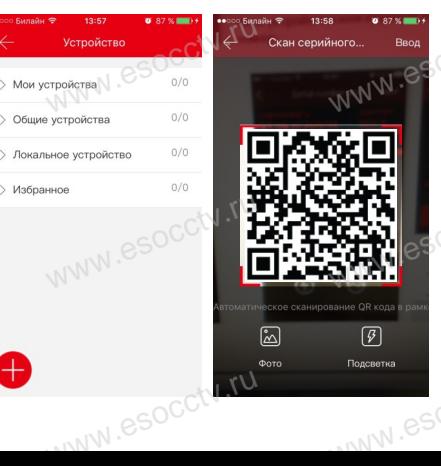

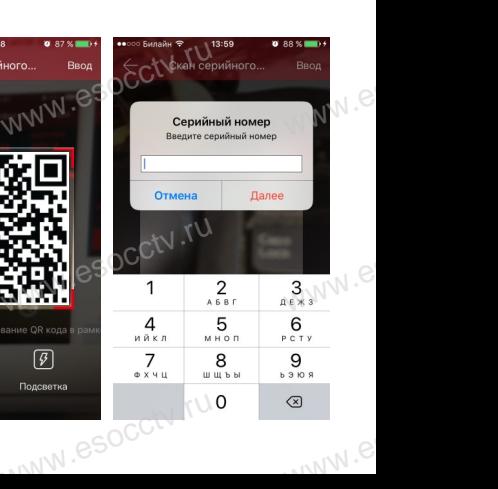